# うちなぁ医療ネット

## 基本情報入力マニュアル

~ 沖縄県医療機関検索システム ~

Ver.20140401 版

## 医療提供施設の方 ~ ログイン ~

ブラウザで "うちなぁ医療ネット" を開きます。

(<http://imuutina.pref.okinawa.lg.jp/>)

画面上部右上の「医療提供施設の方はこちら」をクリックします。

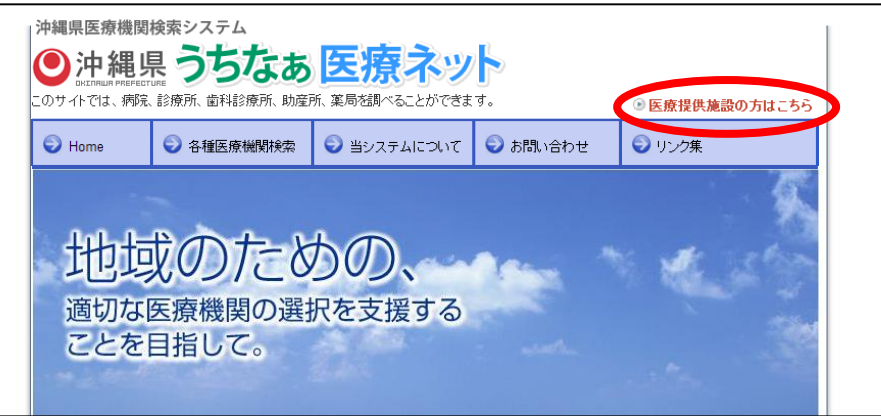

ログイン画面が表示されますので、配布された「ユーザ名」「パスワード」を入力し、【ログイン】 ボタンをクリックしてログインします。

※「ユーザ名とパスワードを記録する」にチェックを入れると、ブラウザの Cookie に保存され、 次回アクセス時に以前ログインしたユーザ名とパスワードが自動的に入力された状態になりま す。

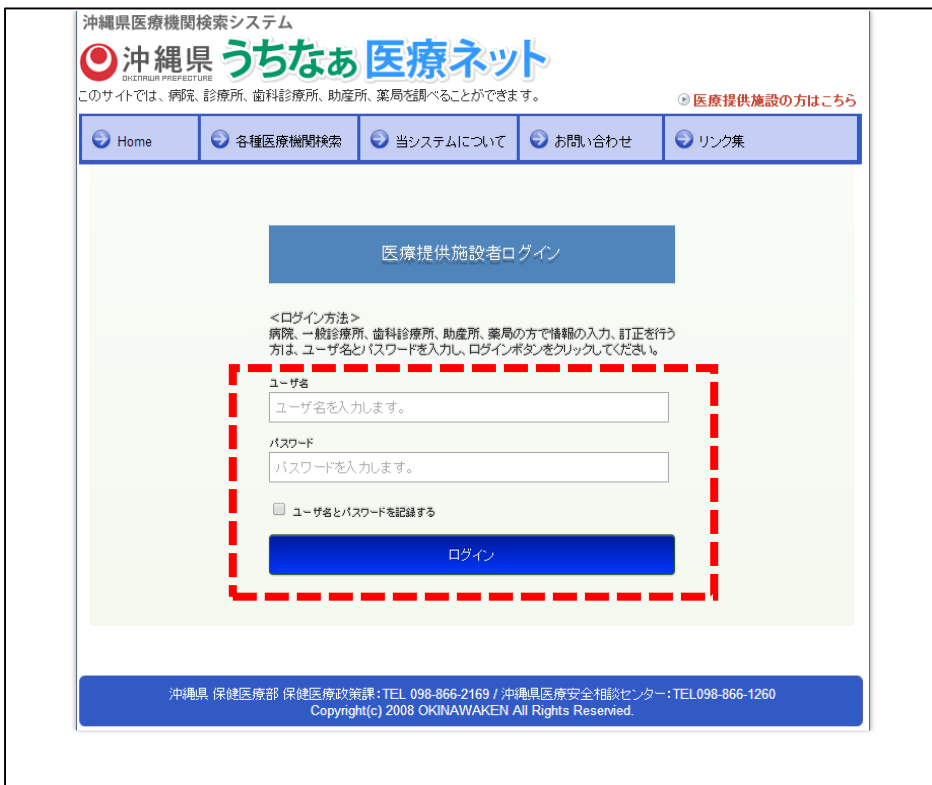

※ユーザ名、またはパスワードに誤りがありますと、下図のように「ユーザ名またはパスワード に誤りがあるか、アクセス権限がありません。」というメッセージが表示されます。配布された ユーザ名とパスワードを再度確認し、慎重に入力してください。

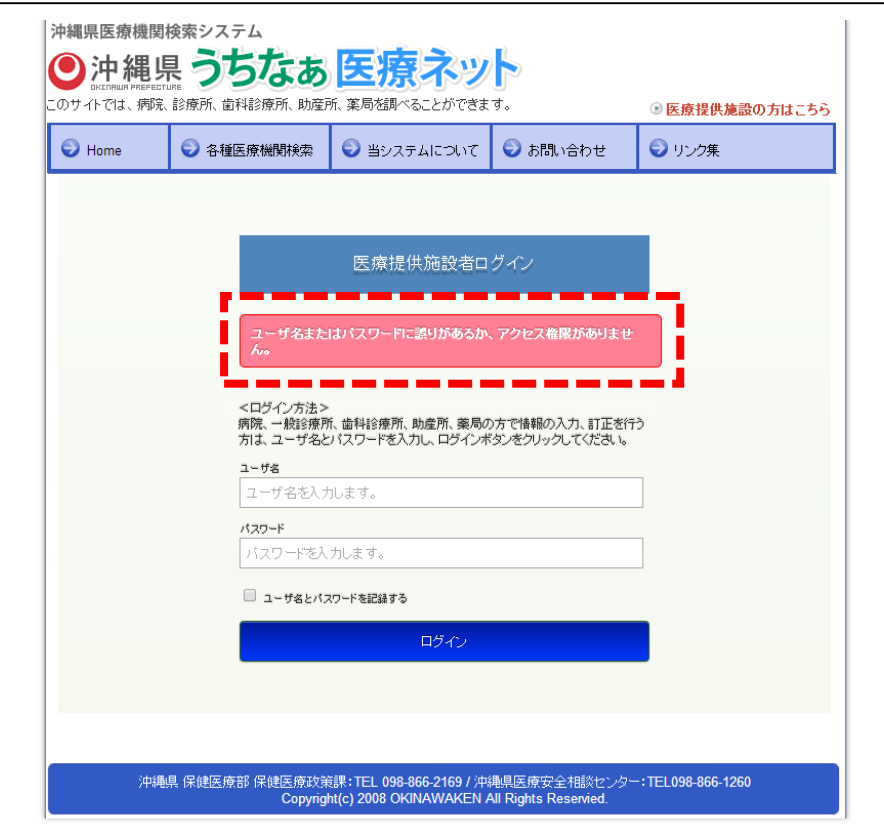

## 医療提供施設の方 ~ ログイン成功 ~

ログインに成功すると、下図の画面が表示されます。

- ・「こんにちは、ユーザ名 様」が表示します。
- ・3 つのメニューが表示されます。

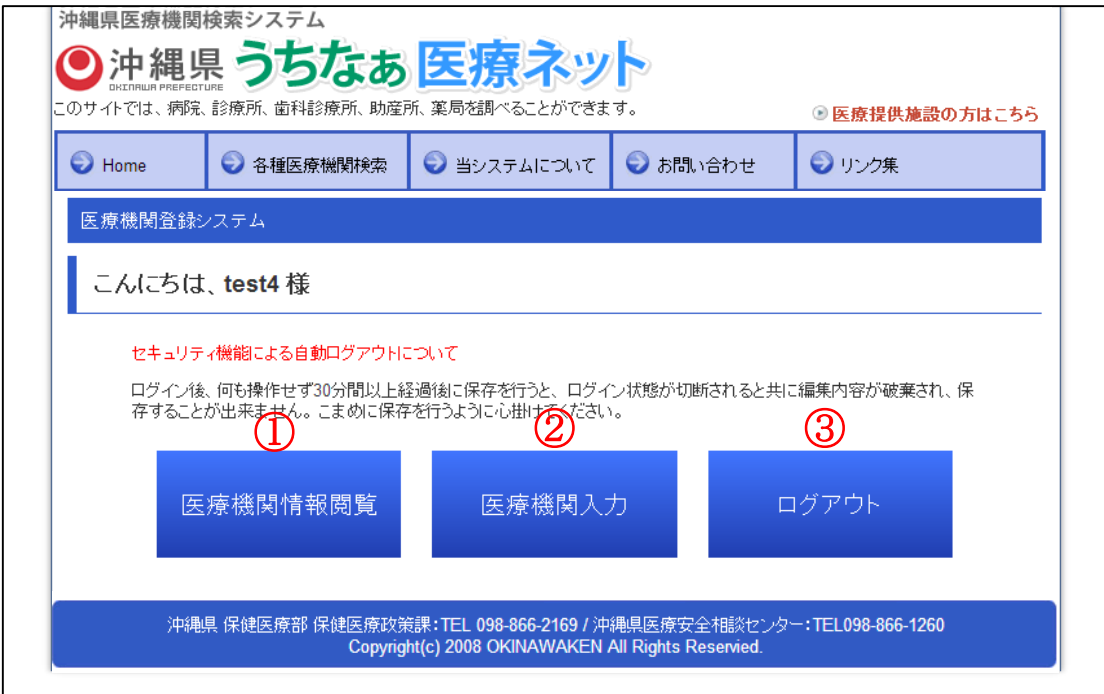

① 医療機関情報閲覧

現在登録されているご自身の施設情報を閲覧できます。一般利用者が実際に閲覧する画面 になりますので、ご自身の施設情報がどのように表示されるかを確認することが出来ます。

② 医療機関入力

ご自身の施設情報を入力・修正します。

③ ログアウト

システムからログアウトします。

### 医療提供施設の方 ~ 医療機関情報閲覧 初期画面 ~

"医療機関情報閲覧" をクリックすると下図の画面が、初期表示されます。

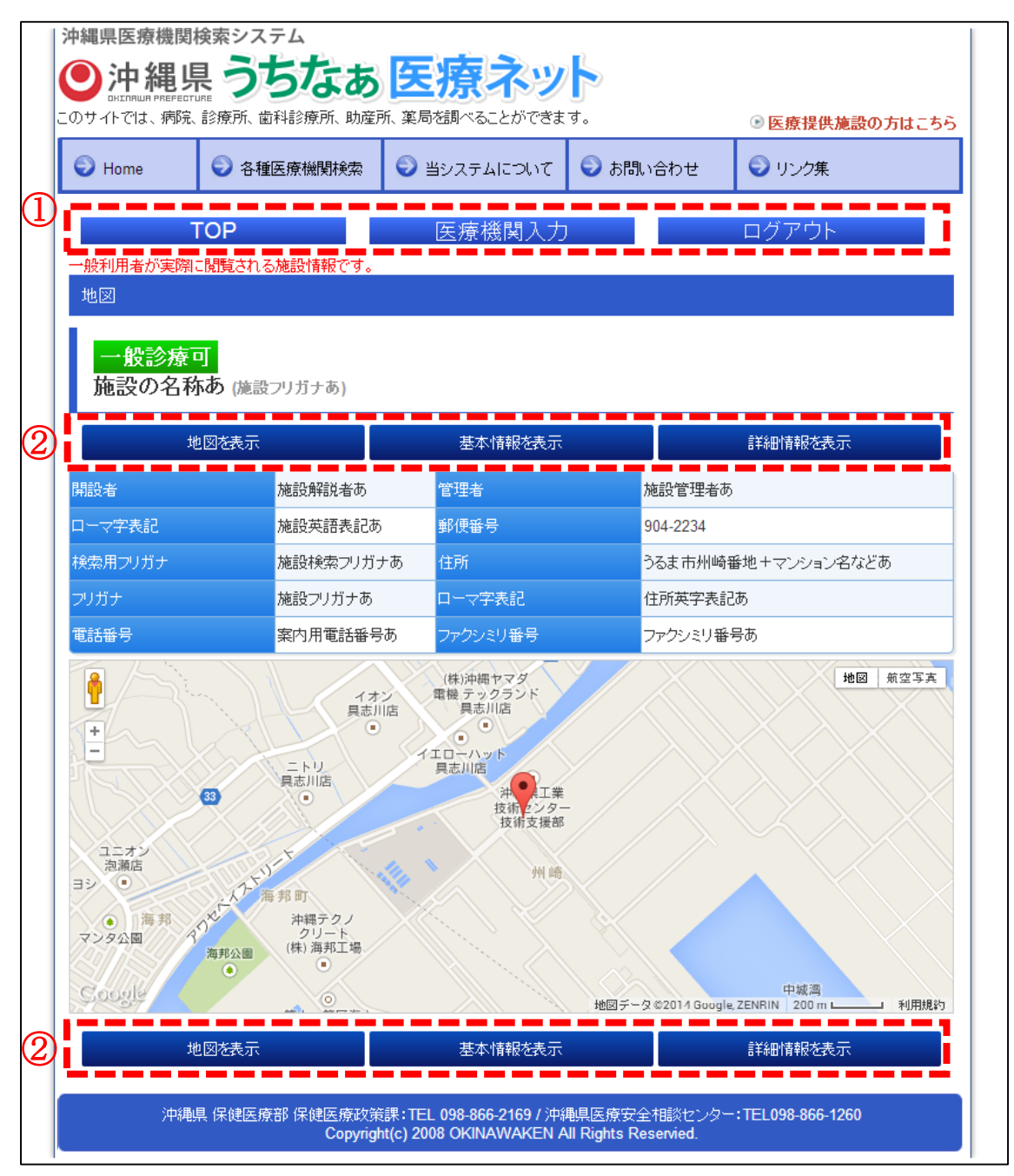

① グローバルメニュー

当入力システムのグローバルメニューです。 TO P・・・ログイン直後の画面 (P4 参照)に戻ります。 医療機関入力・・・入力更新画面へ移動します。 ログアウ ト・・・システムからログアウトします。

② 医療機関情報閲覧メニュー 医療機関情報閲覧画面で表示されるメニューです。"地図"、"基本情報"、"詳細情報"の3分 類の画面へ移動することが出来ます。

## 医療提供施設の方 ~ 医療機関情報閲覧 地図 ~

「医療機関情報閲覧メニュー」の地図をクリックすると、下図の画面が表示されます。(P5 の医 療機関情報閲覧 初期画面と同じです。)

開設者からファクシミリ番号までの施設情報と、Google Map による地図が表示されます。 表示する Google Map は、後述する「基本情報入力(P20)」にて設定することが可能です。

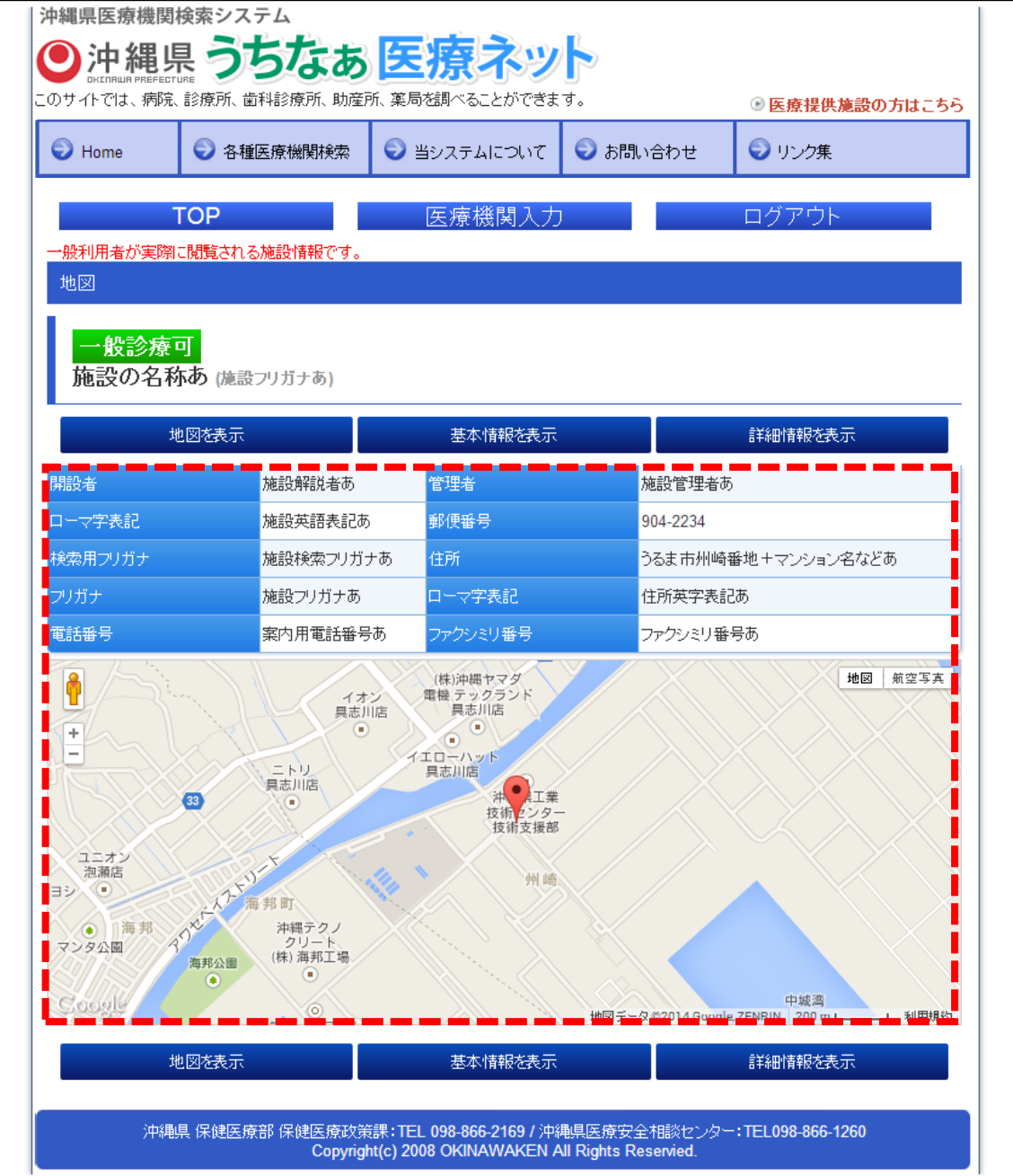

## 医療提供施設の方 ~ 医療機関情報閲覧 基本情報 ~

「医療機関情報閲覧メニュー」の基本情報をクリックすると、下図の画面が表示されます。 基本情報では、以下の項目がタブ形式でまとめられており、各タブをクリックすると表示される 情報が変わります。

- 診療科目および時間
- 病床種別及び届出・許可病床数
- 施設へのアクセス
- 院内サービス等
- 費用負担等

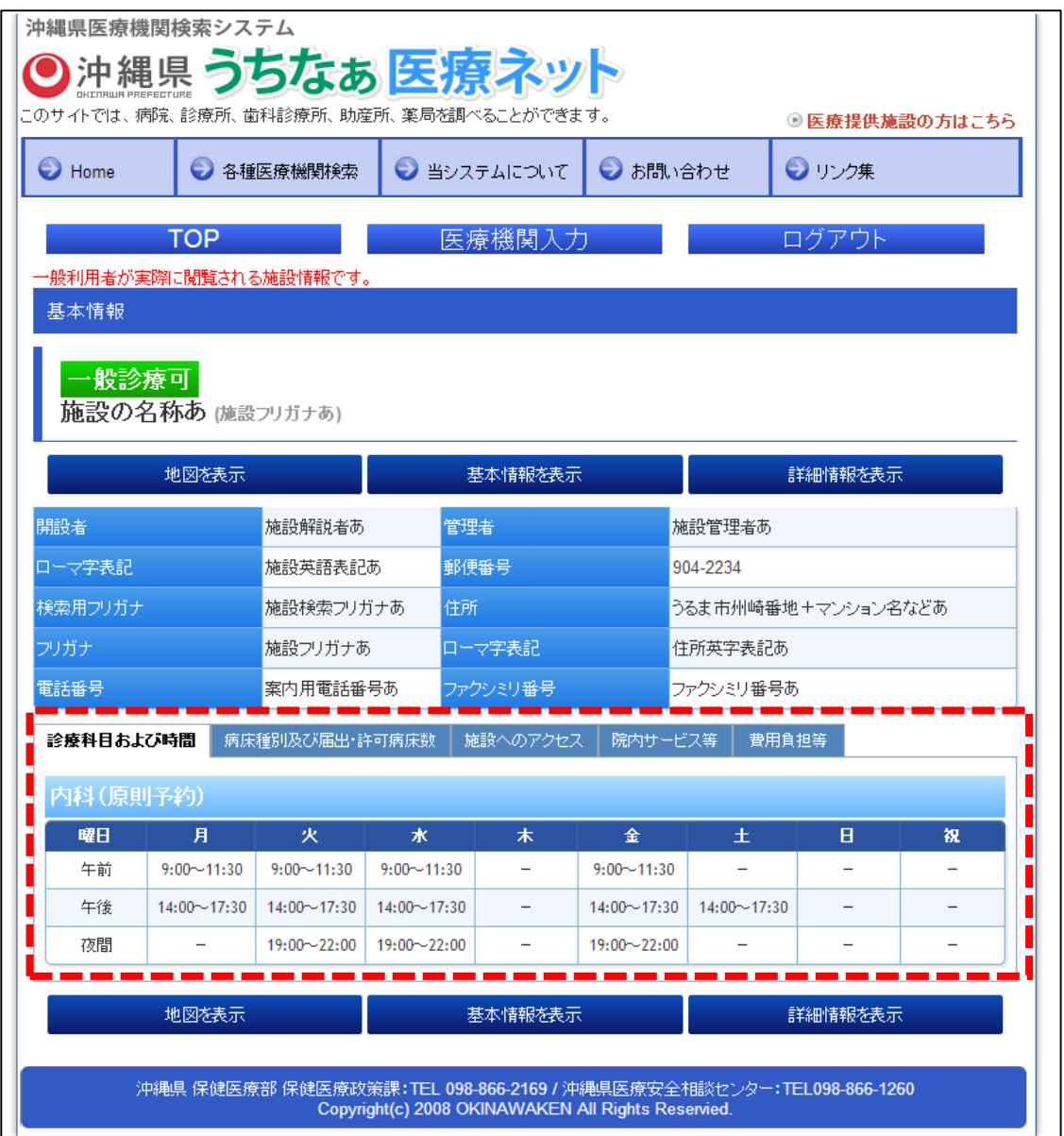

## 医療提供施設の方 ~ 医療機関情報閲覧 詳細情報 ~

「医療機関情報閲覧メニュー」の詳細情報をクリックすると、下図の画面が表示されます。 詳細情報も基本情報と同様に、以下の項目がタブ形式でまとめられており、各タブをクリックす ると表示される情報が変わります。

■ 提供サービスや医療連携体制に関する事項

■ 医療の実績、結果に関する事項

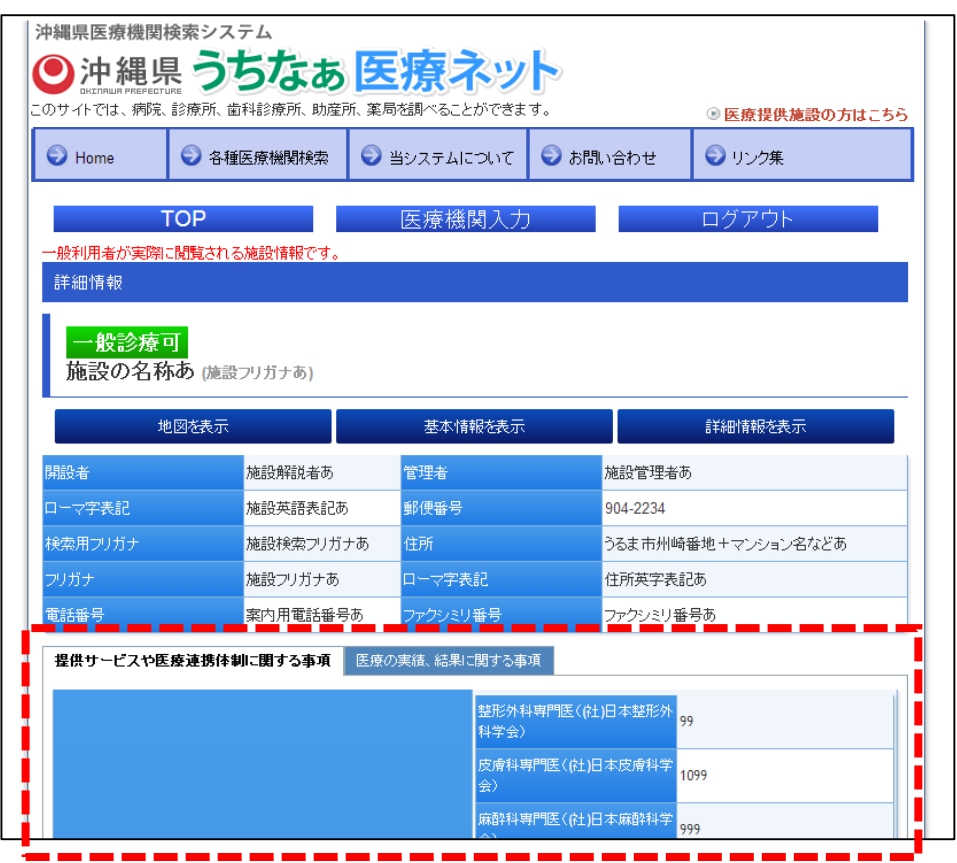

## 医療提供施設の方 ~ 医療機関入力 ~

"医療機関入力"をクリックすると、下図が表示されます。

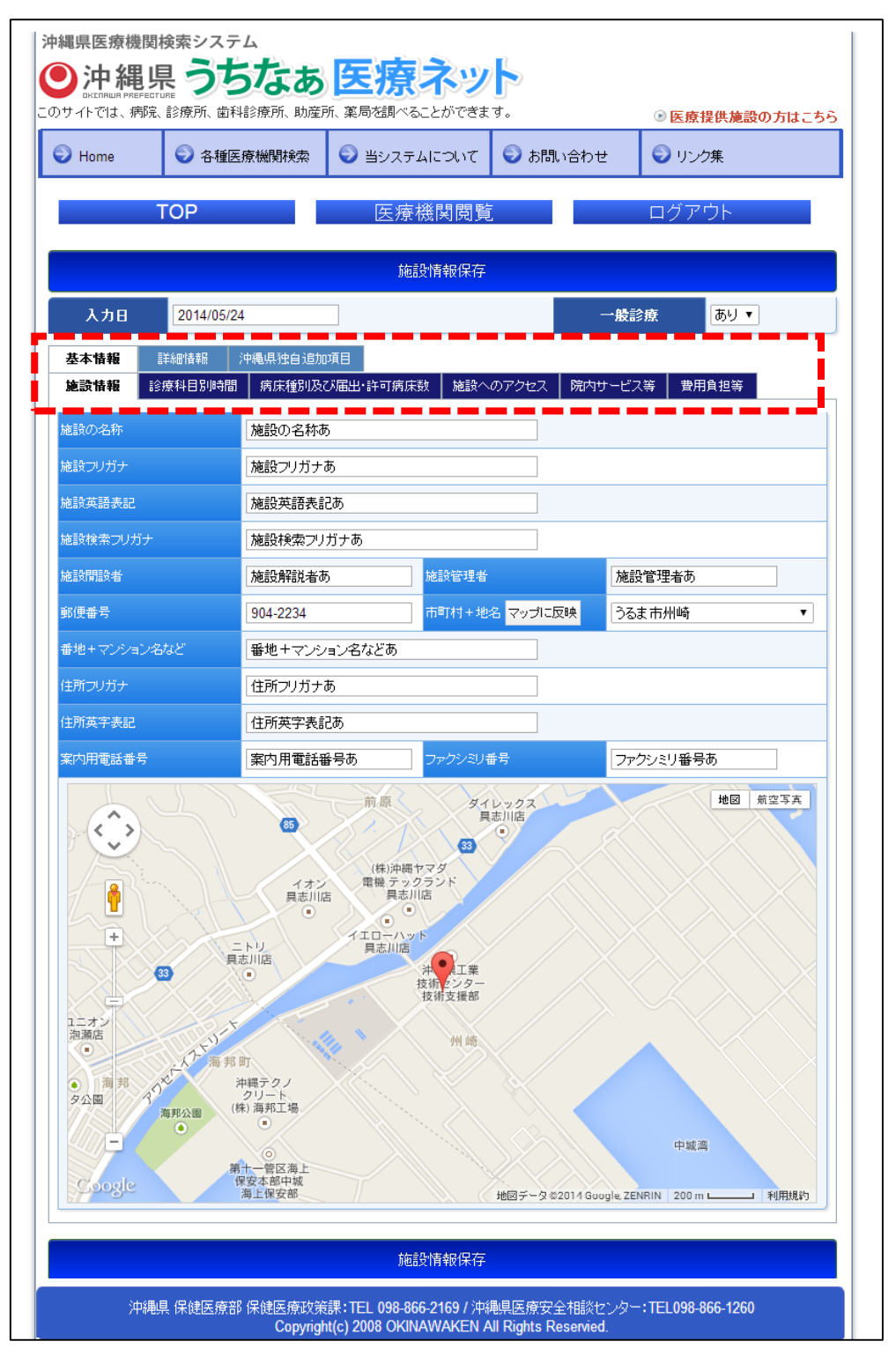

医療機関入力は、医療機関情報閲覧と同様にタブでまとめられており、1 ページ内ですべての項 目を更新することが可能になっています。

タブは大分類と小分類に分かれています。タブの種類は以下の通りです。

※●=大分類、■=小分類

- 基本情報
	- 施設情報 施設の名称や住所など、施設の基本的な情報を登録します。また Google Map による 地図もこちらで登録します。
	- 診療科目別時間 診療科目および診察時間、外来時間を登録します。
	- 病床種別及び届出・許可病床数 「一般」「療養」「結核」「感染症」「精神」の病床数を登録します。
	- 施設へのアクセス 駐車場の有無や、時間外対応などを登録します。
	- 院内サービス等 相談員の有無や入院食、対応できる外国語の種類などを登録します。
	- 費用負担等 診察料金やクレジットカードカードでの支払可否などを登録します。
- 詳細情報
	- 提供サービスや医療連携体制に関する事項 専門医の人数や、対応可能な疾患・治療内容などを登録します。
	- 医療の実績、結果に関する事項 医療安全対策や患者満足度調査などを登録します。
- 沖縄県独自追加項目 沖縄県保健医療計画に基づいた項目を登録します。 ※こちらは施設の種類が「病院」「診療所」の機関のみとなっています。

#### 医療提供施設の方 ~ 入力形式 (テキスト、コンボ) ~

入力形式は、次の4形式と複合形式(テキストとコンボ)があります。

- ・テキストボックス
- ・コンボボックス
- ・リストボックス
- ・チェックボックス
- ・複合形式(診療科目、診療時間、診療日部分)

テキストボックス

ワープロと同様に入力できます。

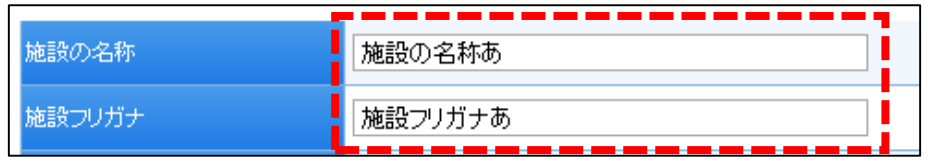

コンボボックス

- ① 下矢印をクリックすると下図のようなリストが表示されます。
- ② リストから、該当するデータをクリック(選択)します。

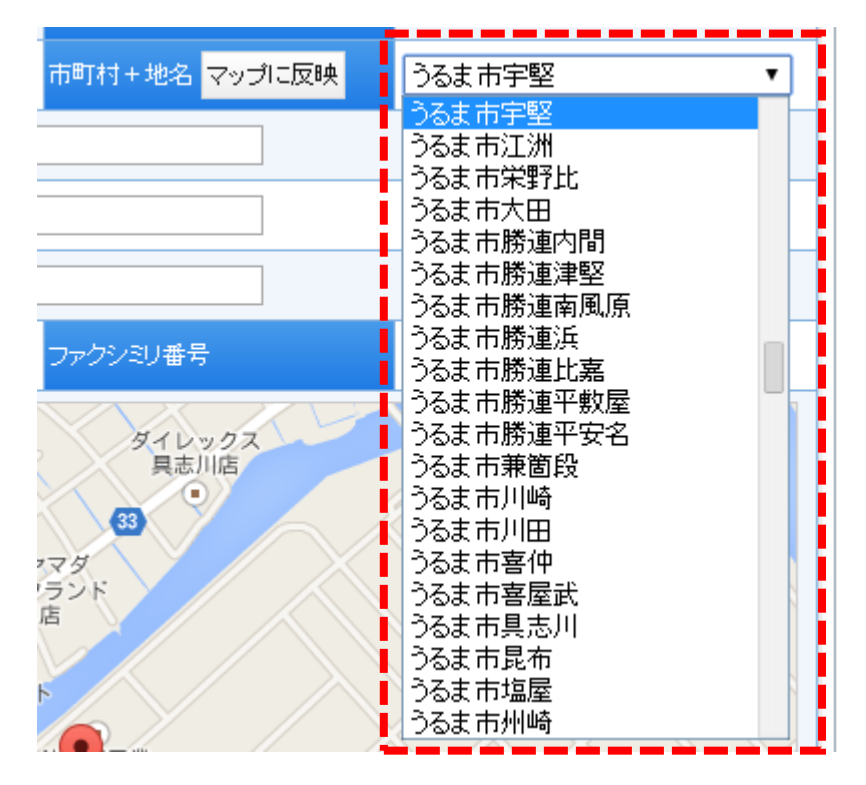

## 医療提供施設の方 ~ 入力形式 (リスト、チェック) ~

リストボックス

キーボードの『Ctrl』キーを押した状態で、該当データをクリック(選択)します。

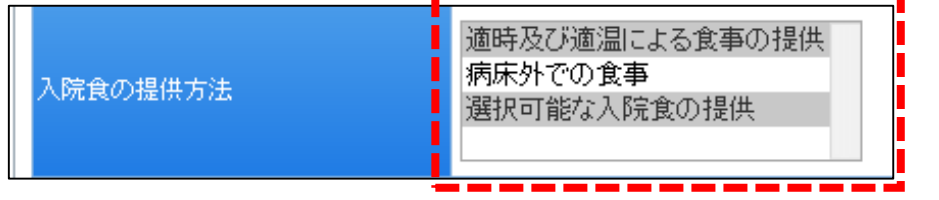

『Ctrl』キーは、キーボードの下図の部分です。左右どちらでもかまいません。

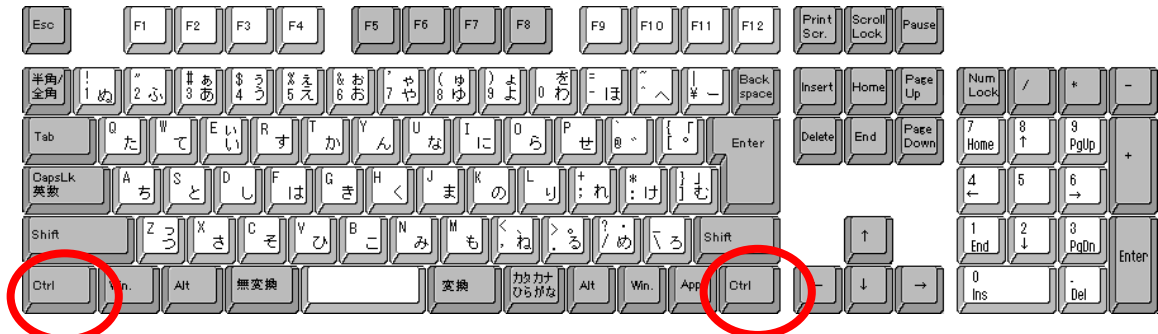

チェックボックス

項目の中から、該当データをクリック(選択)します。

チェックがついた項目が、選択されたものになります。

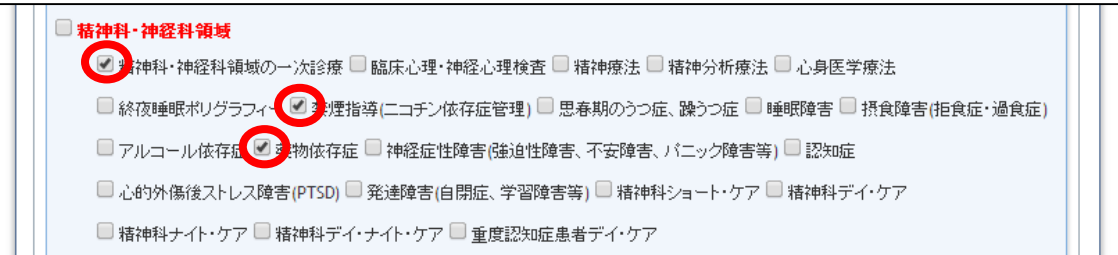

親のチェックボックスを選択することで、子の全チェックボックスの選択が可能です。

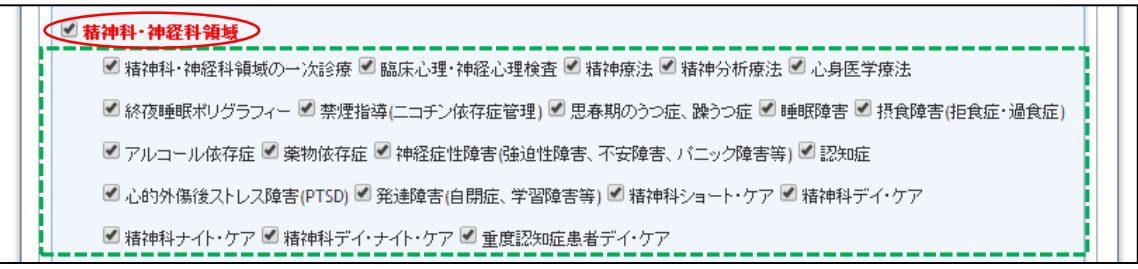

## 医療提供施設の方 ~ 入力形式 (テキスト&コンボ) ~

複合形式(テキスト&コンボ)

診療科目、診療日時、外来受付時間の部分は、テキストとコンボの複合入力形式です。新しい科 目を入力する場合は【新規登録】をクリックします。

既存の科目を修正する場合は、【編集】をクリックします。既存の科目を削除する場合は、【削除】 をクリックします。

※下図では、「内科」が編集、削除対象となります。

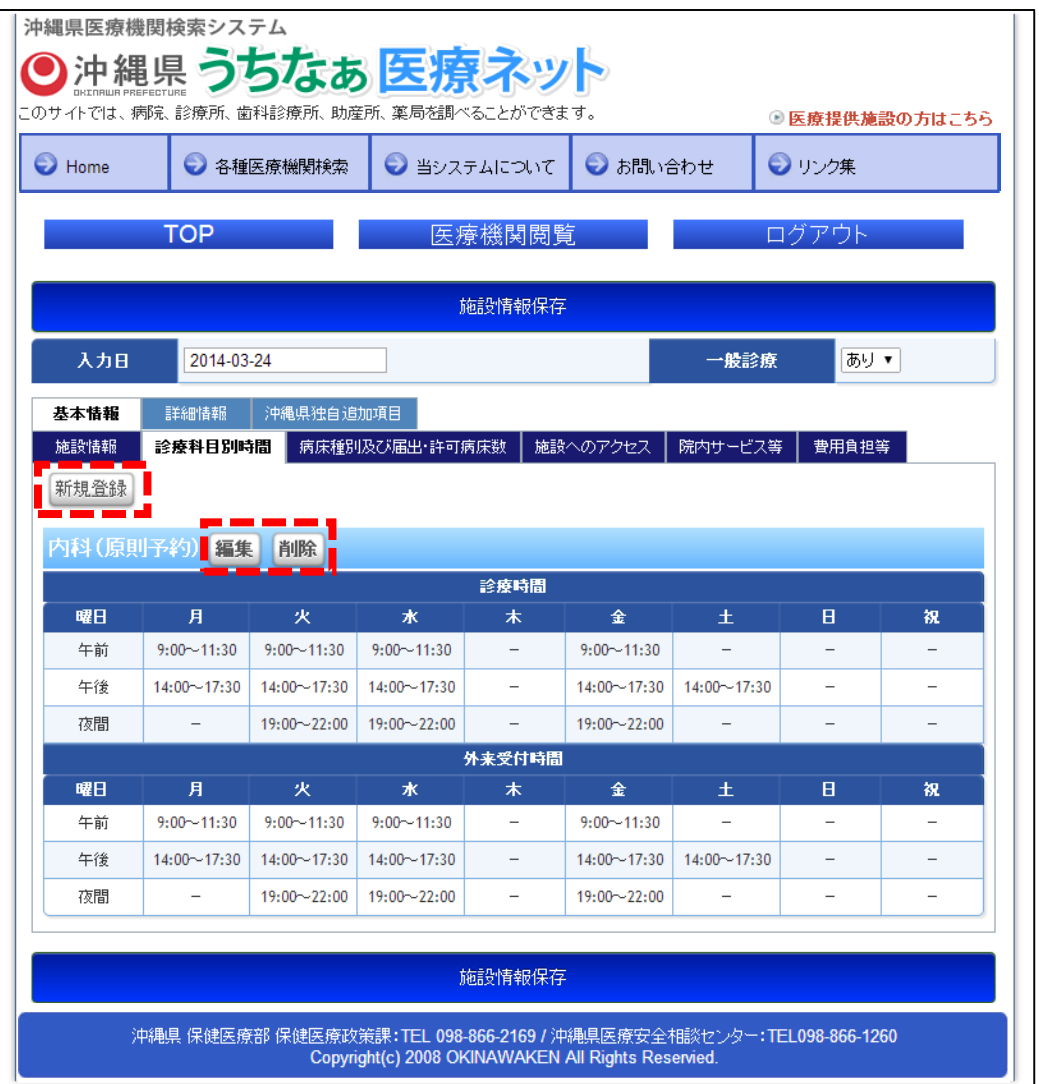

※ 【削除】をクリックすると「本当に削除しますか?」とダイアログボックスが表示されます。 OK をクリックしない限り削除されません。

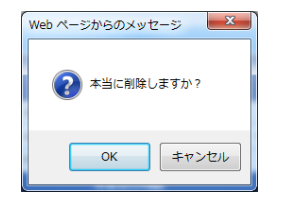

【新規登録】または、【編集】をクリックすると、下図のような画面が表示されます。 ※下図は先述の内科の【編集】をクリックした図です。

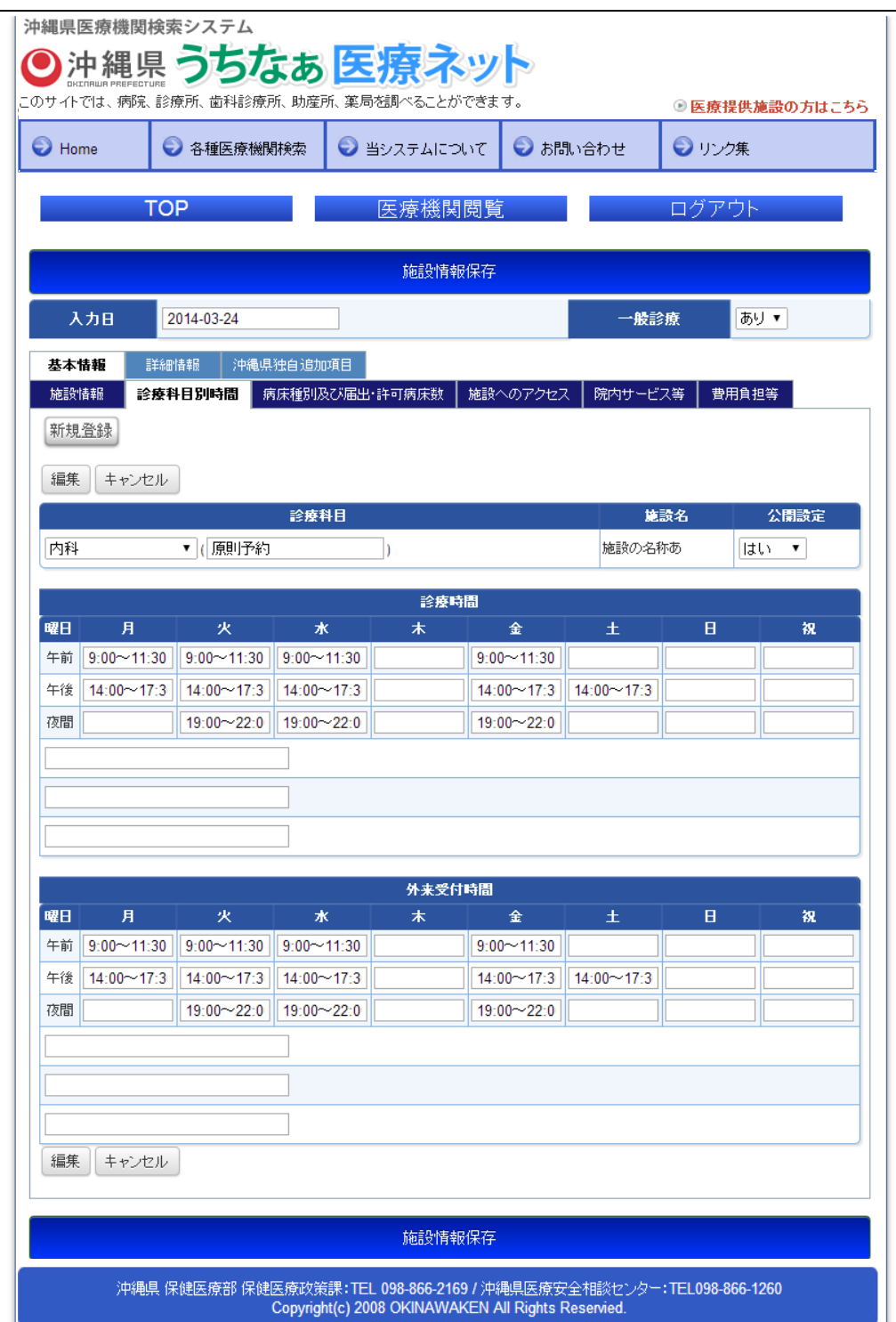

診療科目のコンボボックスにて、入力する科目を選択、公開設定のコンボボックスにて、公開・ 非公開の選択をします。

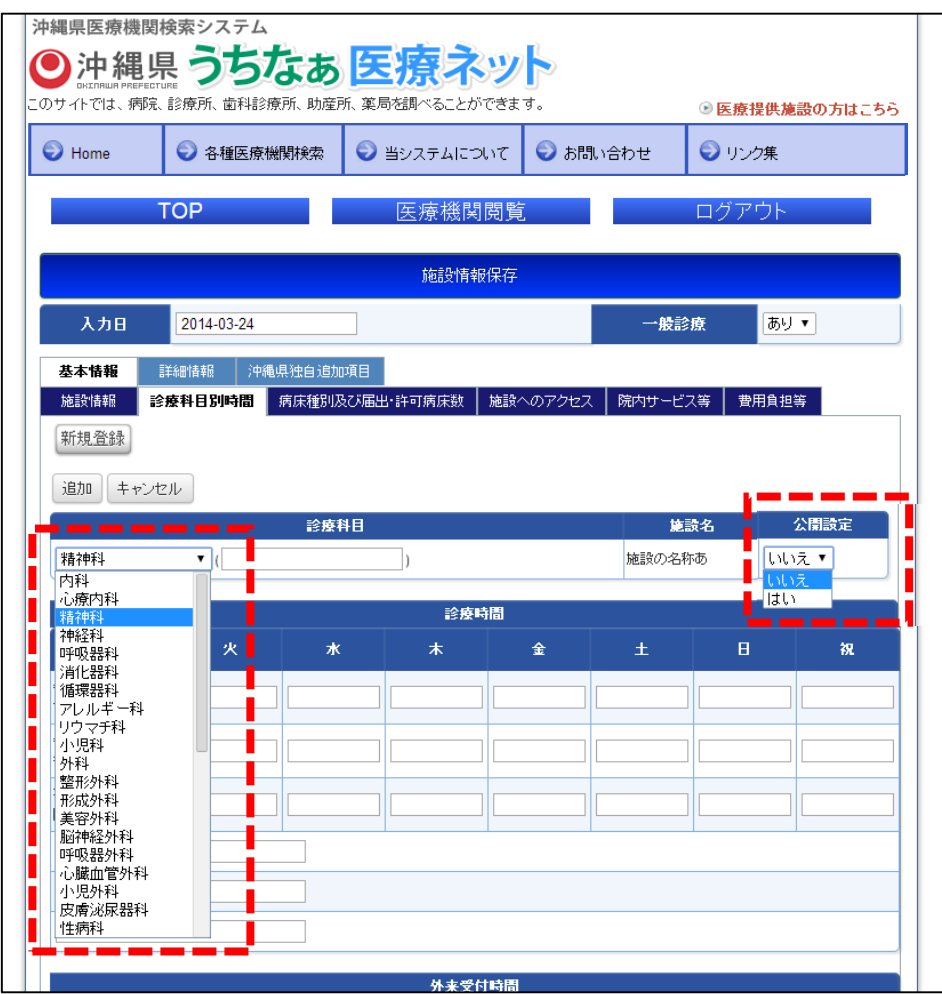

各曜日、時間帯(午前、午後、夜間)のテキストボックス部分に時間帯を入力します。 ※下図は診療時間です。外来受付時間も同様です。

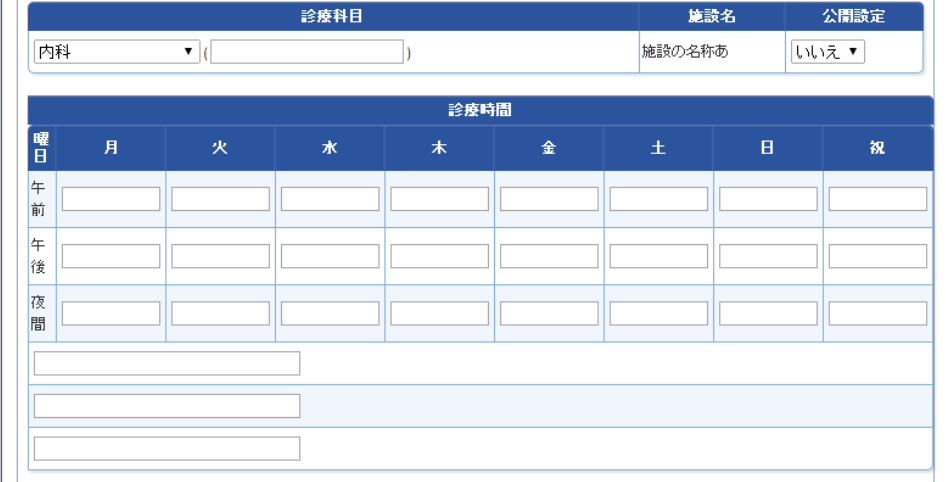

該当箇所の入力・修正が完了したら、【追加】または【編集】をクリックすると保存します。 また、【キャンセル】をクリックすると、登録をキャンセルします。

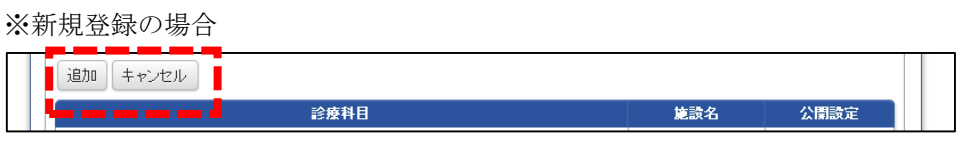

※編集の場合

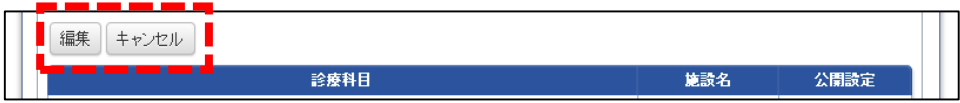

## 医療提供施設の方 ~ 基本情報 ~

基本情報とは、表示部分でいうと、下図の部分になります。

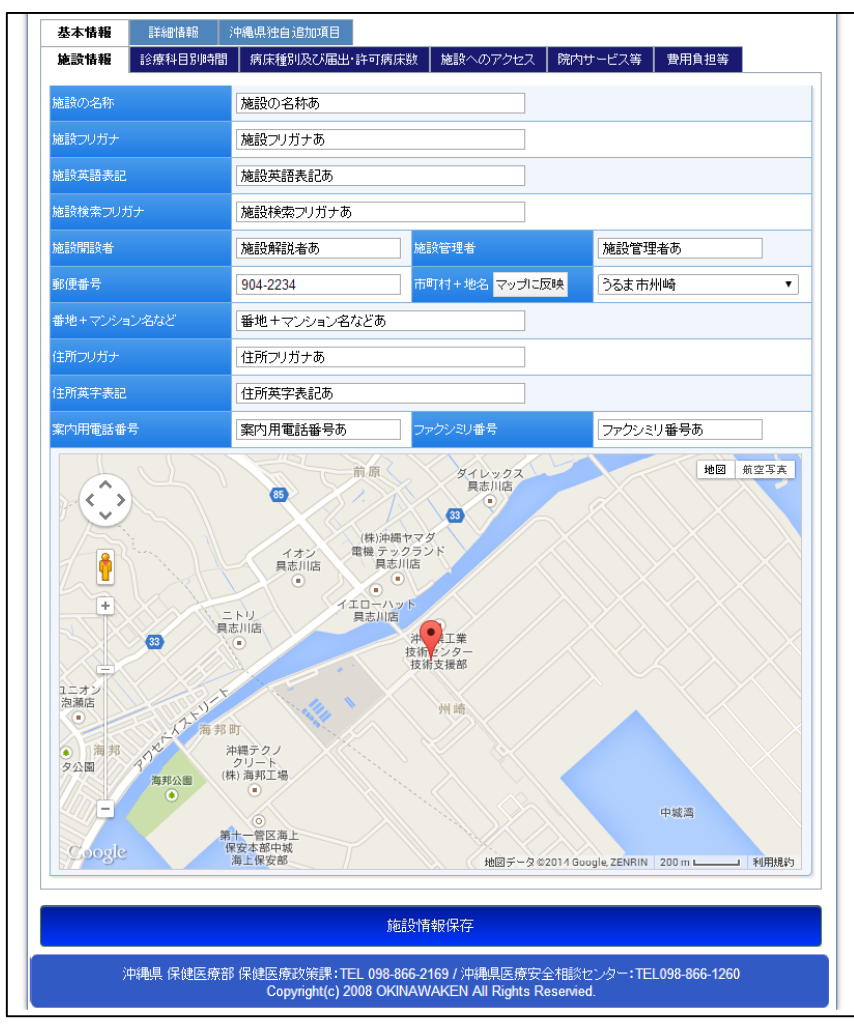

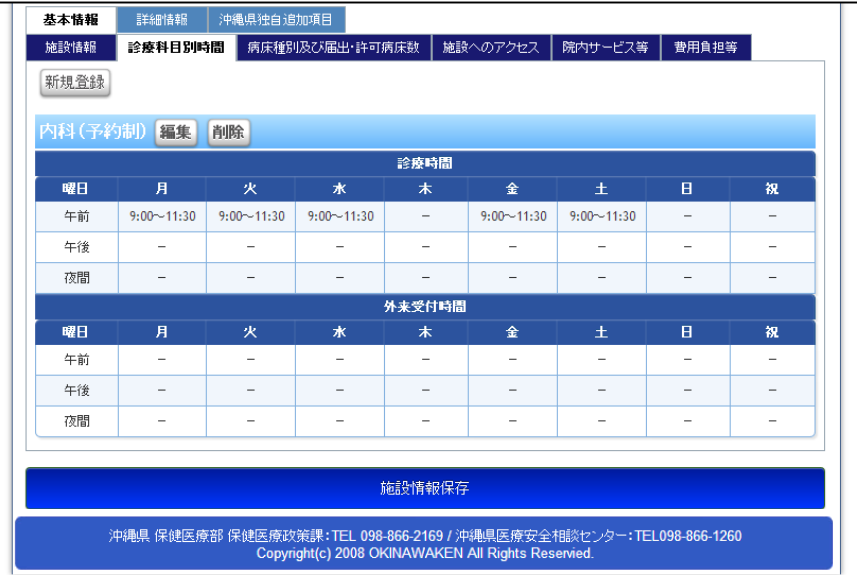

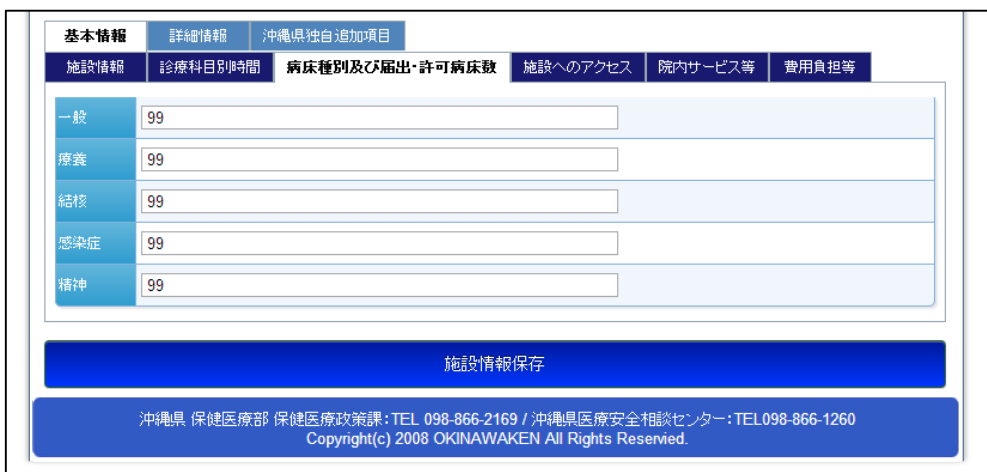

※上記画面は、"基本情報タブ" の中の "施設情報タブ"、 "診療科目別時間タブ"、 "病床種別及 び届出・許可病床数タブ" をクリックして表示します。

## 医療提供施設の方 ~ 基本情報入力 ~

- ① 施設名称(名称・フリガナ・検索用フリガナ・英語表記)
- ② 施設開設者
- ③ 施設管理者
- ④ 施設所在地(郵便番号・住所1(コンボボックス)・住所2・英字表記) 郵便番号と住所1(コンボボックス)は、連動しています。

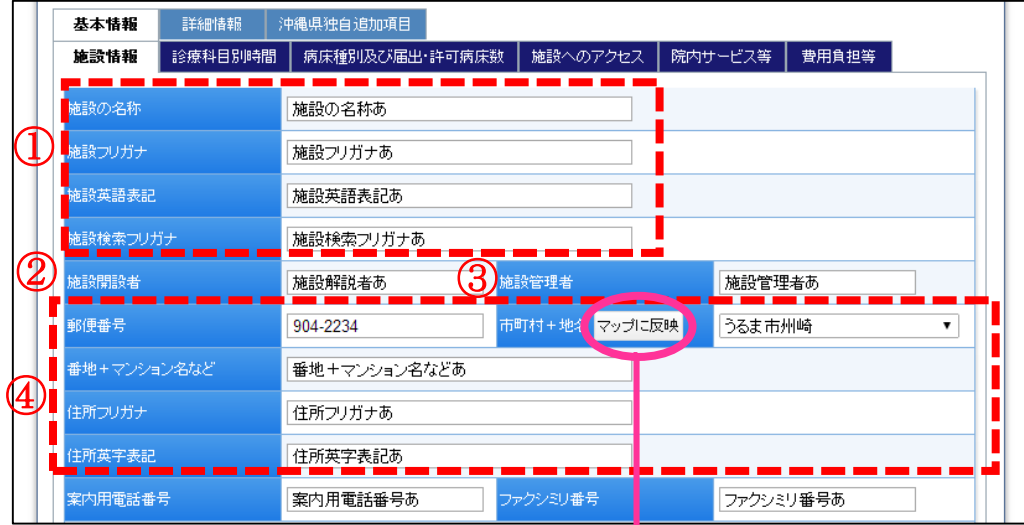

【マップに反映】をクリックすると

入力した所在地データの大まかな位置をマップ上に表示します。

地図部分は、画面移動はドラッグ、マーカー移動はクリックで操作できます。

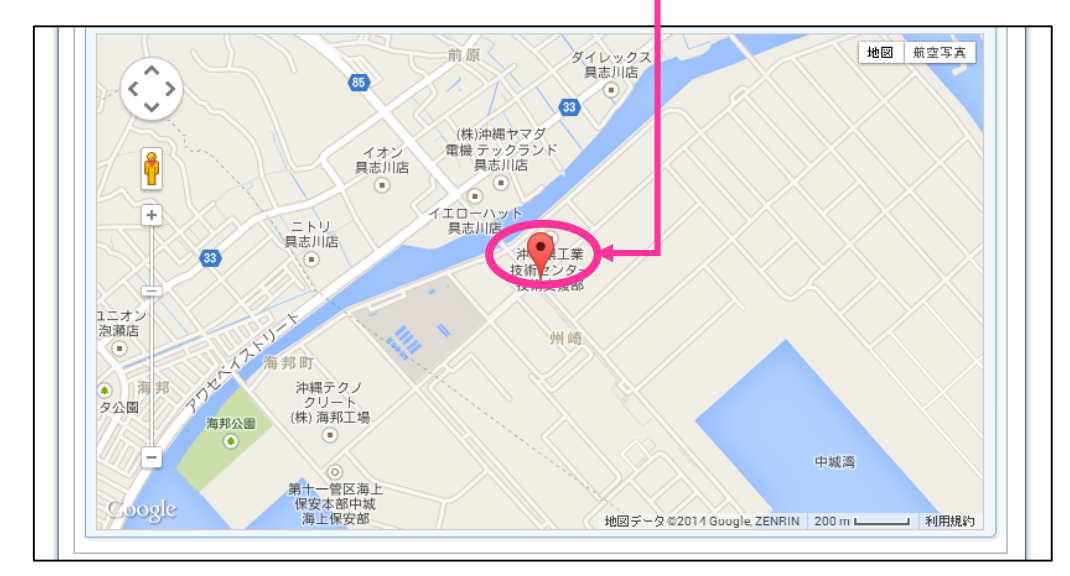

案内用電話番号とファクシミリ番号

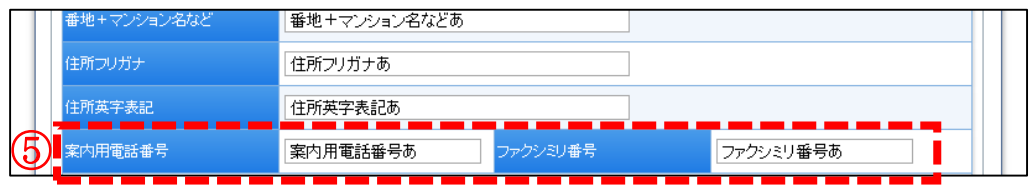

診療科目および診察・外来受付時間 ※登録方法は P14~P17 参照

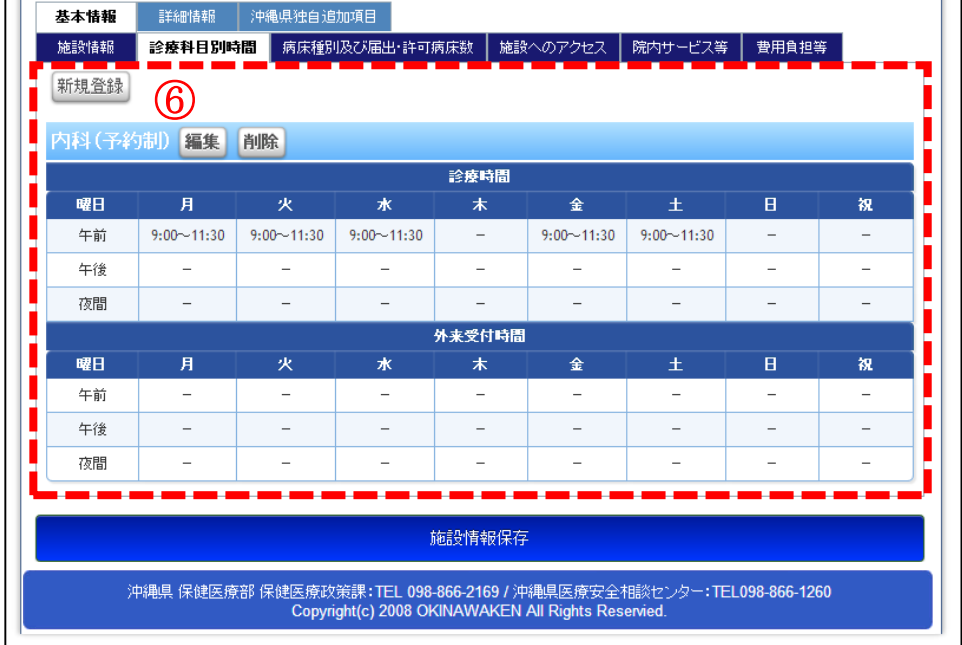

病床種別及び届出・許可病床数

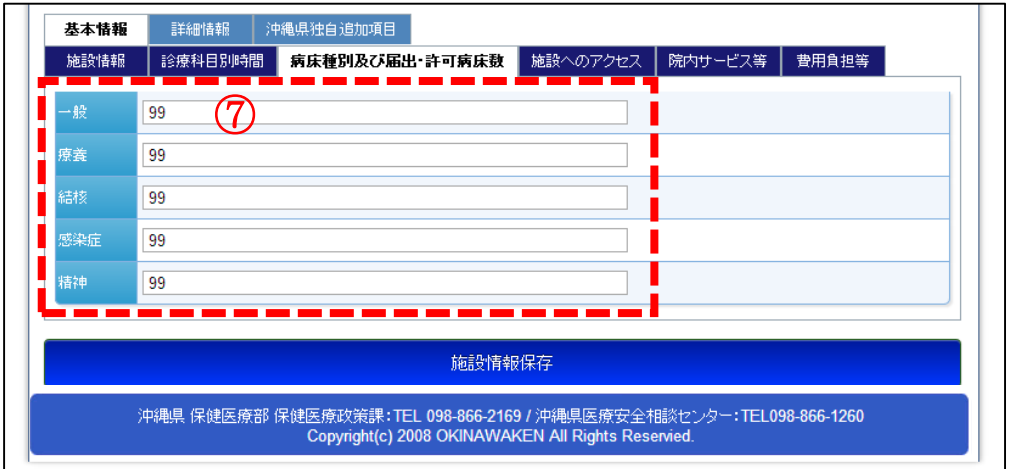

- ⑧ 入力日
- ⑨ 一般診療の可否

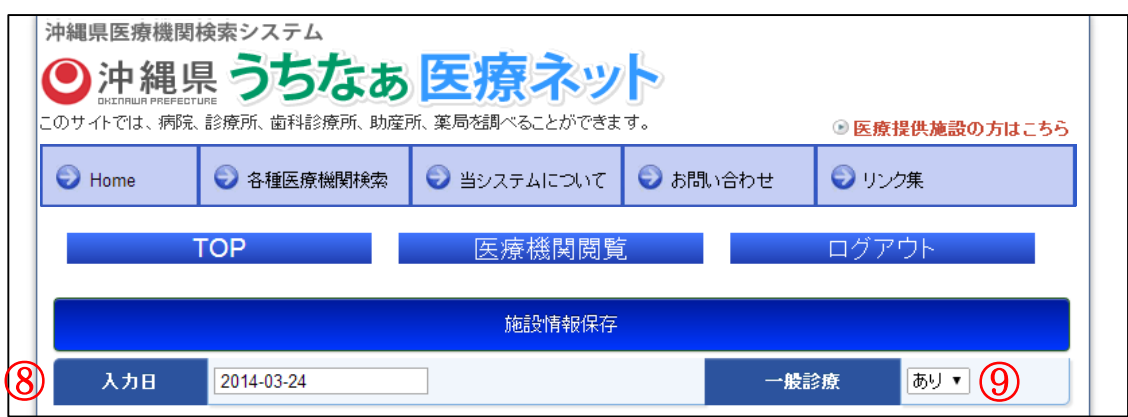

入力日はテキストボックスをクリックすると、カレンダーが表示されますので、カレンダー から日付を選択して入力します。

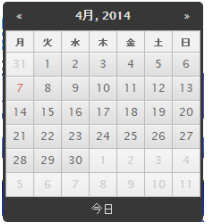

入力・修正が完了したら、【施設情報保存】ボタンをクリックして保存します。

施設情報保存

※【施設情報保存】ボタンは画面上部と下部にそれぞれ設置されています。どちらをクリッ クしても動作は同じです。

## 施設情報登録時の注意点

登録時は、必ず入力日をカレンダーより選択し入力してください。空白、または日付でない データが入力された場合には、下図のような画面になり施設情報の保存に失敗します。

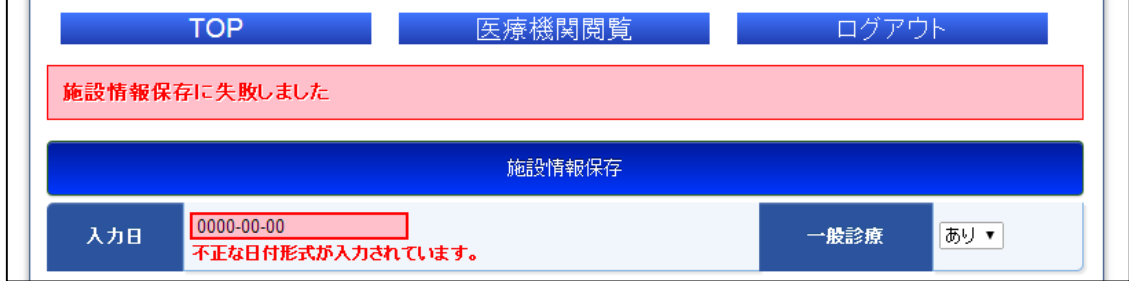